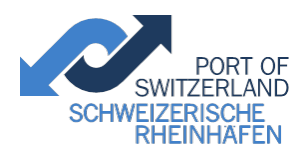

**Schweizerische Rheinhäfen** Hochbergerstrasse 160 T +41 61 639 95 95<br>Postfach www.portof.ch Postfach<br>CH-4019 Basel entry the material patent@portof

patent@portof.ch

# **Merkblatt zur Prüfung Radarpatent Rhein**

**Grundlage ist die Verordnung über das Schiffspersonal auf dem Rhein (RheinSchPersV, SR 747.224.121), 2. Juni 2010, in Kraft seit 1. Juli 2011**

## **Strecke**

Das Radarpatent Rhein ist gültig für die Strecke, auf der das Rheinpatent seine Gültigkeit hat.

# **Prüfungstermine**

Die Prüfungsdaten und Anmeldefristen werden jeweils für das ganze Jahr als Nachricht für die Binnenschifffahrt (NfB) und auf unserer Homepage [www.portof.ch](http://www.portof.ch/) publiziert. Anmeldungen nach Anmeldeschluss werden nicht mehr berücksichtigt.

# **Antrag zur Prüfung**

Für den Erwerb des Radarpatentes Rhein müssen zusätzlich zum vollständig ausgefüllten und unterschriebenen Antrag (Original) folgende Dokumente eingereicht werden:

- Ein Foto neueren Datums mit dem Namen auf der Rückseite
- Nachweis des Mindestalters (18 Jahre) durch gültigen Reisepass oder gültige Identitätskarte (Kopie)
- Ein gültiges Rheinpatent nach Zentralkommission für die Rheinschifffahrt (ZKR) oder ein von der
- ZKR als gleichwertig anerkanntes Schiffsführerzeugnis (Kopie) Sprechfunkzeugnis (Kopie)
- 

### **An- und Abmeldung zur Prüfung oder Nachprüfung**

Der Antrag und die geforderten Dokumente sind vollständig und vor Anmeldeschluss einzureichen. Mit dem Einreichen des Antrags ist die Anmeldegebühr zuzüglich Vorauszahlung zu bezahlen.

Bei Rückzug des Antrags wird die Anmeldegebühr nicht zurückerstattet und die Vorauszahlung wird bei fristgerechter Abmeldung, mindestens 2 Wochen vor Prüfungstermin in schriftlicher Form, für die nächste Prüfung gutgeschrieben. Falls die fristgerechte schriftliche Abmeldung nicht eingehalten wird, verfällt die Vorauszahlung und muss spätestens zum Anmeldeschluss der nächsten Prüfung erneut einbezahlt sein.

Das Nachreichen von geforderten Dokumenten ist bis spätestens 4 Wochen vor Prüfungstermin gestattet, ansonsten verschiebt sich die Prüfung jeweils auf das nächstmögliche Datum. Die Prüfung hat spätestens 1 Jahr nach der Anmeldung zu erfolgen. Danach verfallen Antrag, Anmeldegebühr und Vorauszahlung.

# **Prüfung**

Der Kandidat hat sich am Prüfungstag 30 Minuten vor dem bestätigten Prüfungstermin am Schifffahrtsschalter der Schweizerischen Rheinhäfen in Basel zu melden. Nach diesem Zeitpunkt wird er nicht mehr zur Prüfung zugelassen. Die Prüfungsgebühr ist vor Beginn der Prüfung zu entrichten.

Die Prüfung setzt sich aus einem theoretischen und einem praktischen Teil zusammen, die beide unabhängig voneinander bewertet werden.

Bei Nichtbestehen der theoretischen und/oder praktischen Prüfung werden Sperrfristen festgelegt, welche schriftlich an die Zentralkommission für die Rheinschifffahrt weiter gemeldet werden.

# **Prüfungsablauf**

Der theoretische Teil (60 min.) beinhaltet:

- Nautische Fragen
- Rechtliche Fragen
- Technische Fragen

Der praktische Teil (90 min.) beinhaltet:

- Geräteerklärung
- Praktische Prüfung

Die Prüfungsfragen sind den folgenden Unterlagen entnommen:

- Verordnung über das Schiffspersonal auf dem Rhein (RheinSchPersV)
- Rheinschifffahrtspolizeiverordnung (RheinSchPV)
- Merkblatt für die Fahrt bei unsichtigem Wetter auf dem Rhein (Guide Radar; Binnenschifffahrtsverlag GmbH, D-47118 Duisburg-Ruhrort, Haus Rhein)
- Handbuch Binnenschifffahrtsfunk (Binnenschifffahrtsverlag GmbH, D-47118 Duisburg-Ruhrort, Haus Rhein)
- Das Flussradar (Verlag "Rheinschifffahrt", D-6800 Mannheim, Haus Oberrhein)
- Gebrauchsanweisung des zur Prüfung verwendeten Radargeräts
- Swiss Radar PN II
- Sie haben die Möglichkeit, vorher einen Radarkurs bei der Akademie Barth zu besuchen (freiwillig). Hierfür melden Sie sich bitte direkt bei der Akademie Barth an. Alle Informationen finden Sie unter: [www.akademie-barth.ch.](http://www.akademie-barth.ch/)

# **Prüfungsgebühren**

Folgende Gebühren sind zu entrichten:

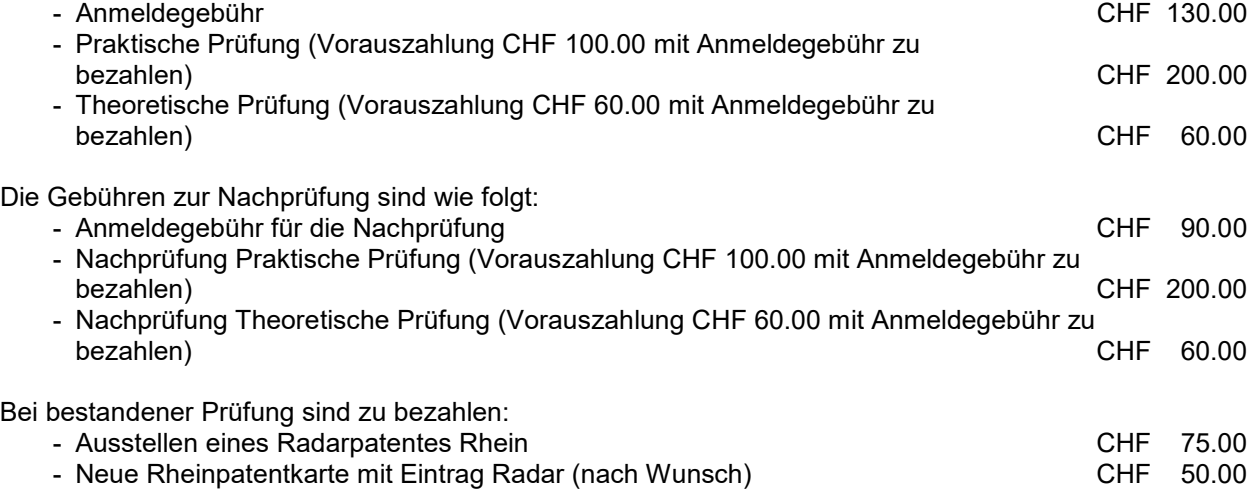

Aufgrund von Gesetzes- und/oder Praxisänderungen können jederzeit und ohne Voranmeldung andere Bedingungen angewandt werden.

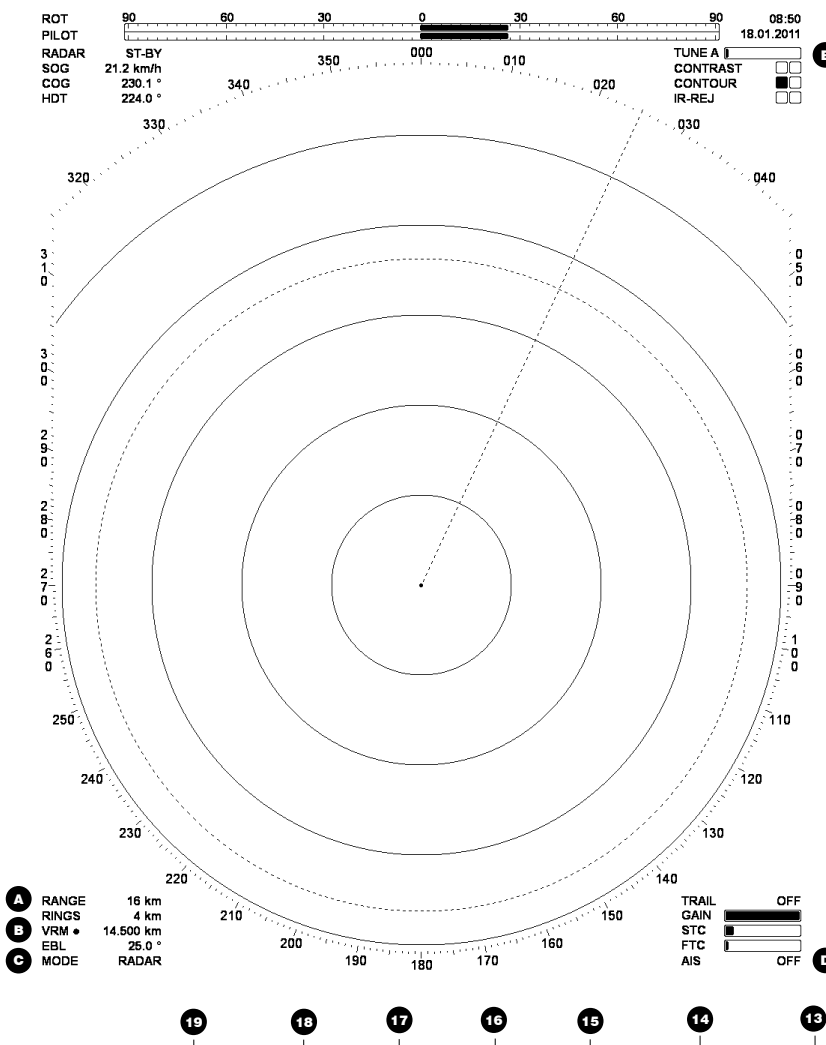

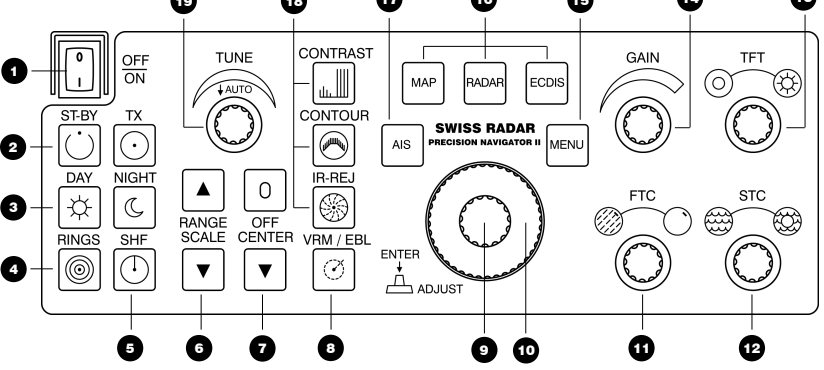

# **Kurzbedienungsanleitung**

### **GRUNDFUNKTIONEN**

### **Einschalten des Gerätes**

Der Hauptschalter **D** befindet sich auf dem Bedienteil. Nach dem Einschalten folgt eine Aufwärmphase von 60 Sekunden . Das Gerät befindet sich nun im RADAR Modus in Bereitschaft (ST-BY).

#### **Betriebsmodus**

DE

 $\bullet$ 

 $\bullet$ 

Dieses Gerät verfügt über einen RADAR-, MAP- und ECDIS- Modus. Das Umschalten erfolgt mit der entsprechenden Taste **10**. Der Karten- Modus MAP ist nur im ST-BY verfügbar. Der aktuelle Modus MODE **O** ist auf

dem Bildschirm ersichtlich.

Störungen und Meldungen werden ebenfalls an dieser Position C angezeigt. Es gelten folgende Farbzuordnungen:

**Rot** Alarm (kritisch) **Orange** Warnung (dringend) **Gelb** Mitteilung ( zur Kenntnis)

### **Senden (ST-BY / TX)**

Mit den Tasten TX / ST-BY 2 werden Sender und Antennenmotor ein- / ausgeschaltet.

#### **Abstimmung des Empfängers**

Drücken des TUNE- Drehknopfes schaltet zwischen automatischer und manueller Abstimmung um. Beachten Sie TUNE A (automatisch) oder TUNE M (manuell) bei der Tuneanzeige E auf dem Bildschirm. In der Grundeinstellung erfolgt die Abstimmung automatisch.

#### **Verstärkung und analoge Filter**

Mit dem GAIN- Drehknopf Cowird die Verstärkung des Empfängers eingestellt.

Mit dem STC- Drehknopf @ wird die Nahechodämpfung (Wellenenttrübung) eingestellt. STC wirkt sich hauptsächlich im Nahbereich aus.

Mit dem FTC- Drehknopf  $\blacksquare$  wird das FTC- Filter (Regenenttrübung) eingestellt. Dieses Filter trennt grossflächige Echoansammlungen auf. Änderungen wirken sich auf den ganzen Bildbereich aus.

#### **Digitale Filter**

Der Kontrastfilter CONTRAST O unterdrückt störende Rauschanteile des Radarbildes.

Der Konturfilter CONTOUR <sup>19</sup> zeigt das Radarbild in einer kartenähnlichen Darstellung und unterdrückt störende Rauschanteile.

Die Störunterdrückung IR-REJ O dient der Reduktion von Fremdstörungen durch andere Radargeräte.

#### **Bildeinstellungen**

Der TFT- Drehknopf <sup>13</sup> regelt die Helligkeit des Bildschirms und der Tastatur. Wird gleichzeitig die SHF-Taste Øgedrückt, wird nur die Tastaturhelligkeit verändert.

Es stehen 2 x 5 Farbkombinationen zur Verfügung. Die Auswahl erfolgt mit den Tasten DAY / NIGHT  $\bullet$  .

Mit der Taste OFF-CENTER **O** kann das Radarbild um bis zu 5 Stufen dezentriert werden.

# **SWISS RADAR**

#### **Bereichswahl**

Durch Drücken der beiden Pfeiltasten RANGE SCALE @ wird der gewünschte Entfernungsbereich eingestellt. Der aktuelle Entfernungsbereich RANGE  $\bullet$  ist auf dem Bildschirm ersichtlich. 6<br>K<br>A

#### **Messlinien und Hilfslinien**

Um den variablen Messring (VRM) und die Peillinie (EBL) zu verwenden, muss das Menü ausgeblendet sein. Drücken des ENTER- Knopfes aktiviert abwechselnd VRM / EBL. Der Punkt bei der Anzeige **B** markiert die Messfunktion, welche mit dem ADJUST- Drehrad @ gesteuert werden kann. Zum Ein- und Ausblenden der aktiven Messfunktion drücken Sie die Taste VRM /EBL <sup>6</sup>.

Die Taste RINGS **Steuert die** Helligkeit der festen Entfernungsringe.

Betätigen der Taste SHF + blendet die Kurslinie aus.

### **AIS**

Mit der Taste AIS **W** wird die Einblendung der AIS- Objekte im Bildbereich ein- / ausgeschaltet.

#### **Menü Steuerung**

Die Taste MENU <a>
Die Taste MENU<br />
19</a>
Die Taste MENU ein. Mit dem ADJUST- Drehrad C wird der gewünschte Menüpunkt gewählt oder Werte verändert. Durch Drücken des ENTER- Knopfes werden Untermenüs selektiert und Änderung gespeichert. Zum Verlassen ohne Speichern drücken Sie die Taste MENU  $\bm{\mathbb{G}}$  .

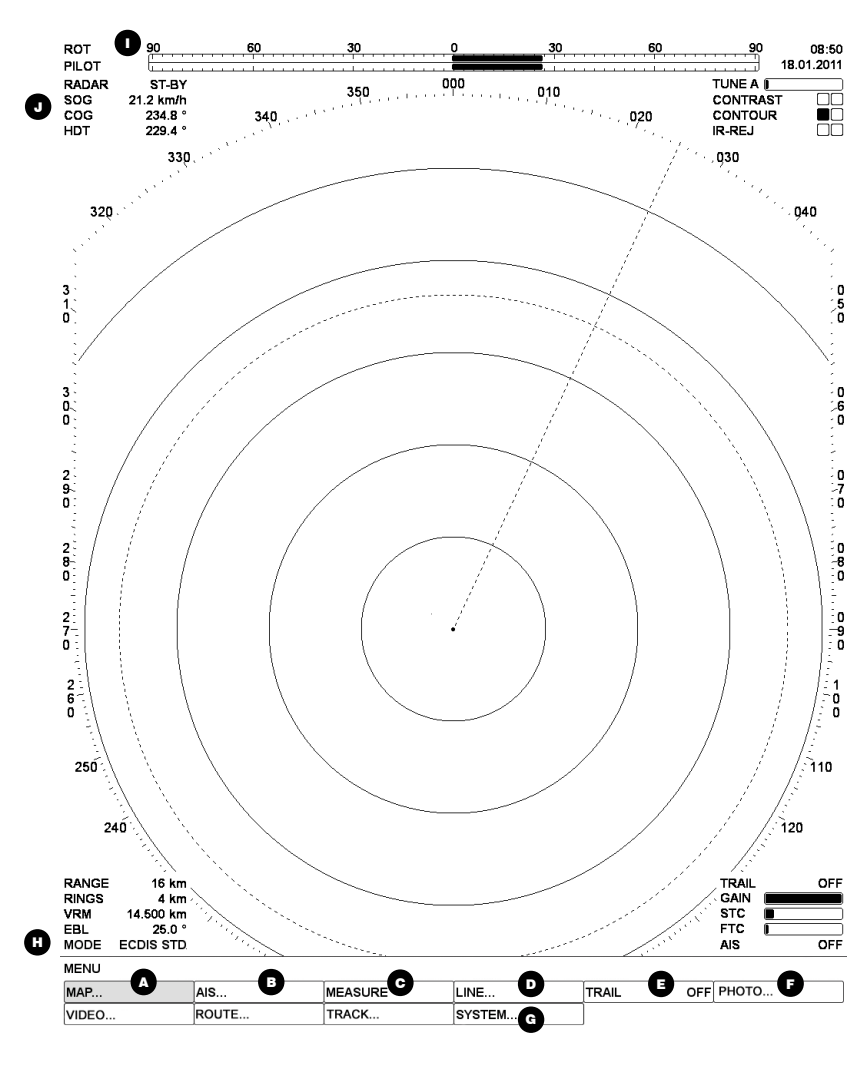

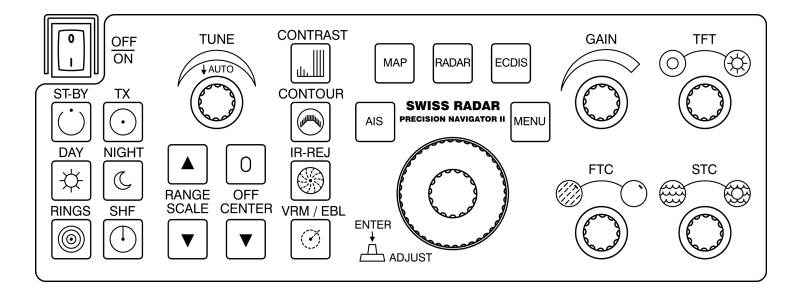

# **Kurzbedienungsanleitung**

### **MENÜFUNKTIONEN**

#### **Messfunktionen und Hilfslinien**

Um die Distanz zweier Punkte im Bildbereich zu messen verwenden Sie MEASURE  $\bullet$  .

Im Menü LINE @ /SHAPE kann die Darstellung der eigenen Schiffskontur bearbeitet werden.

Unter LINE <sup>(D</sup>/NAV-LINE können parallel zur Kurslinie verlaufende Navigationslinien angezeigt werden. DD<br>DDD<br>DD

Unter LINE D / EBL und LINE D / VRM können zwei zusätzliche Messringe / Peillinien eingeblendet werden.

Die Funktion TRAIL **D**erzeugt eine Nachleuchtspur hinter allen sich bewegenden Zielen.

#### **Bildschirmfoto**

Im Menü unter PHOTO **D** können Bildschirmfotos abgespeichert, angezeigt und exportiert werden. Ein Bildschirmfoto kann auch mit der "Druck"- Taste der alphanumerischen Tastatur abgespeichert werden.

#### **Systemeinstellungen**

Um die Wendeanzeigerskala voder den Anzeigebereich @ anzupassen wählen Sie SYSTEM @ /NAV CONFIG

Bei mehreren konfigurierten Antennenpositionen kann die aktuelle Konfiguration unter SYSTEM <sup>6</sup> / SHIP CONFIG gewählt werden.

Im Menü unter SYSTEM @ / DEFAULT SET kann bestimmt werden, ob das Gerät beim Neustart die letzten Einstellungen behält oder mit Grundeinstellungen startet.

#### **AIS**

### **AIS - Darstellungsoptionen**

Die Funktion MIN DIST ermöglicht das Ausblenden von AIS Objekten in der Nähe des eigenen Schiffes. Im Menü AIS <sup>®</sup> /MIN DIST wählen und die Minimaldistanz eingeben.

Name und Geschwindigkeit von AIS Objekten können unter AIS <sup>1</sup>/LABEL angezeigt oder ausgeblendet werden.

#### **AIS - Objektliste**

Um eine Liste aller empfangenen AIS-Objekte anzuzeigen wählen Sie im Menü AIS <sup>1</sup>/TARGET LIST. Die Liste ist aufsteigend nach Entfernung sortiert. Durch Drehen des Adjust-Drehrads können die Objekte angewählt werden. Ein angewähltes Objekt innerhalb des Anzeigebereichs wird mit einer Klammer markiert. Für Details zum gewählten Objekt drücken Sie den ENTER- Knopf.

#### **Eigene AIS Daten einsehen**

Die eigenen AIS Daten können im Menü unter AIS <sup>1</sup>/OWN SHIP DATA eingesehen werden.

#### **Eigene AIS Daten bearbeiten**

Im Menü unter AIS <sup>1</sup>/VOYAGE und AIS /INLAND VOYAGE können die eigenen AIS Daten bearbeitet werden. Um die Einstellungen zurück zu setzen wählen Sie DEFAULT. BB 7.5 di ar 1 7.1 di ar

#### **AIS - Nachrichten**

Um AIS- Nachrichten zu senden oder anzuzeigen wählen Sie den entsprechenden Menüpunkt unter AIS **O**/MESSAGE.

# **SWISS RADAR**

#### **KARTE**

#### **Karten - Darstellungsoptionen**

Die Informationsdichte der Karte kann unter MAP  $\bigcirc$  /INF DENSITY eingestellt werden. Es stehen drei Detaillierungsstufen zur Verfügung: **BASE** Minimalistische Karte **STD** Standard Kartendarstellung **ALL** Darstellung aller Informationen Die gewählte Einstellung ist auf dem Bildschirm unter MODE **D**ersichtlich. Anpassen von Karten- und

Textdarstellung erfolgt folgt unter MAP  $\bigcirc$ / setting.

Die Farbschemas für Tag und Nacht können unter MAP <a> /DAY bzw. NIGHT eingestellt werden. Die Helligkeit der Karte kann unter MAP <a>>
//
RRILLANCE reguliert werden.

#### **Objektinformation anzeigen**

Mit der Funktion PICK REPORT werden detaillierte Informationen zur aktuellen Cursorposition angezeigt. Im Menü MAP <sup>1</sup>/PICK REPORT wählen und mit dem Doppeldrehknopf die gewünschte Position anfahren. Mit dem ENTER Knopf kann die Scrollfunktion aktiviert/deaktiviert werden. A<br>| | | v<br>A

#### **VHF Funkkanäle anzeigen**

Unter MAP <sup>(2)</sup>/VHF REPORT werden die für die aktuelle Position relevanten VHF- Funkkanäle angezeigt.

#### **Goto**

Mit der GOTO Funktion kann direkt an eine gewünschte Kartenposition (Koordinaten oder Flusskilometer) gesprungen werden. Im MAP- Modus das Menü MAP (2) / GOTO wählen.

# **SWISS RADAR**

#### **MEASURE**

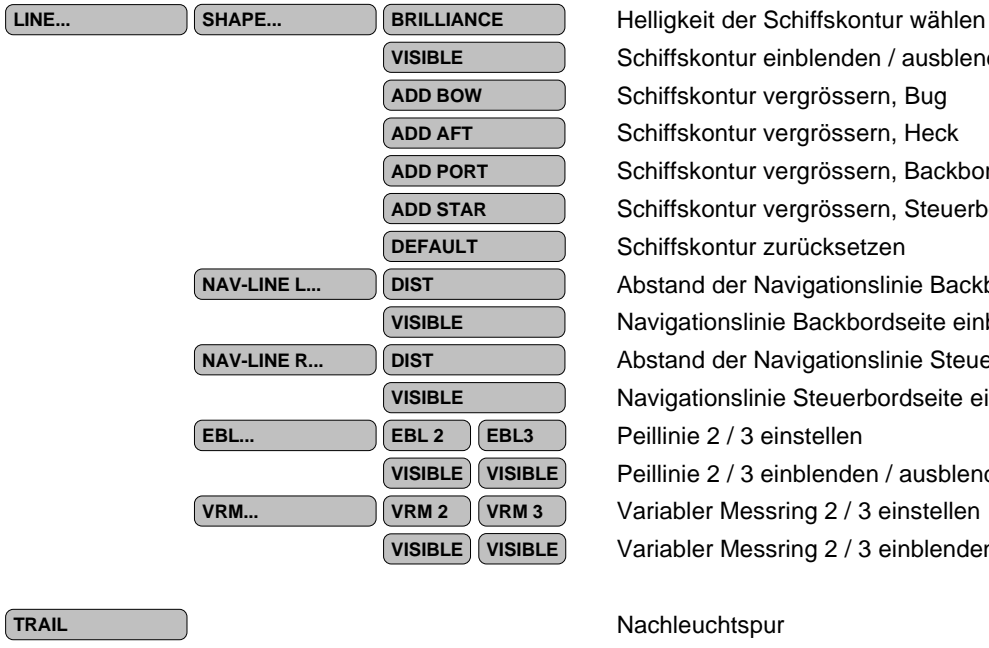

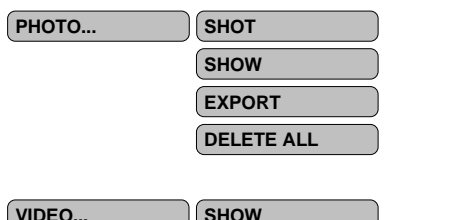

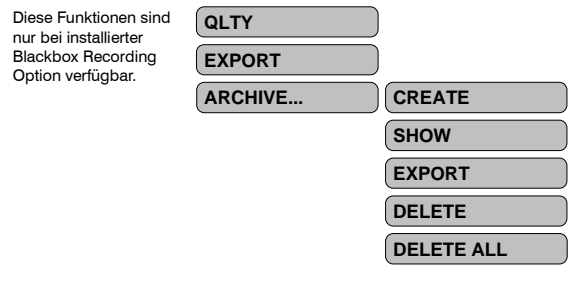

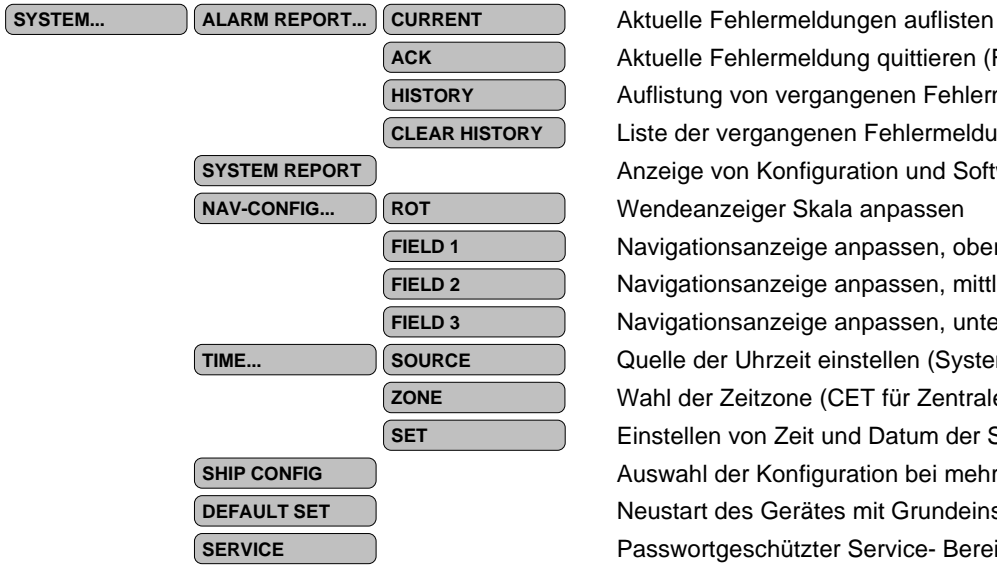

Messfunktion zur Distanz- und Geschwindigkeitsmessung

Schiffskontur einblenden / ausblenden Schiffskontur vergrössern, Bug Schiffskontur vergrössern, Heck Schiffskontur vergrössern, Backbord Schiffskontur vergrössern, Steuerbord **DEFAULT** Schiffskontur zurücksetzen Abstand der Navigationslinie Backbordseite einstellen **VISIBLE** Navigationslinie Backbordseite einblenden / ausblenden Abstand der Navigationslinie Steuerbordseite einstellen Navigationslinie Steuerbordseite einblenden / ausblenden **EBL... EBL 2** Peillinie 2 / 3 einstellen Peillinie 2 / 3 einblenden / ausblenden Variabler Messring 2 / 3 einstellen Variabler Messring 2 / 3 einblenden / ausblenden

**Bildschirmfoto abspeichern (wie DRUCK-Taste des Keyboards) Bildschirmfotos anzeigen** Alle Bildschirmfotos auf USB- Stick exportieren **DELETE ALL** Alle Bildschirmfotos löschen

**Blackbox Recording Aufzeichnungen anzeigen QLTY** Auswahl der Bildqualität für den Export der Aufzeichnungen Aufzeichnung auf USB- Stick exportieren **ARCHIVE...** Aufzeichnung archivieren **Archivierte Aufzeichnung anzeigen** Archivierte Aufzeichnung auf USB- Stick exportieren **DELETE** Ausgewählte archivierte Aufzeichnung löschen **DELETE ALL** Alle archivierten Aufzeichnungen löschen

Aktuelle Fehlermeldung quittieren (Fehlermeldung ausblenden) Auflistung von vergangenen Fehlermeldungen Liste der vergangenen Fehlermeldungen löschen Anzeige von Konfiguration und Softwareversion des Gerätes Wendeanzeiger Skala anpassen **FIELD 1** Navigationsanzeige anpassen, oberes Anzeigefenster **FIELD 2** Navigationsanzeige anpassen, mittleres Anzeigefenster **FIELD 3** Navigationsanzeige anpassen, unteres Anzeigefenster Quelle der Uhrzeit einstellen (Systemuhr RTC / GPS / AIS) Wahl der Zeitzone (CET für Zentraleuropa) Einstellen von Zeit und Datum der Systemuhr RTC Auswahl der Konfiguration bei mehreren Antennenpositionen Neustart des Gerätes mit Grundeinstellung oder den letzten Einstellungen Passwortgeschützter Service- Bereich

# **Menüfunktionen**

# **SWISS RADAR**

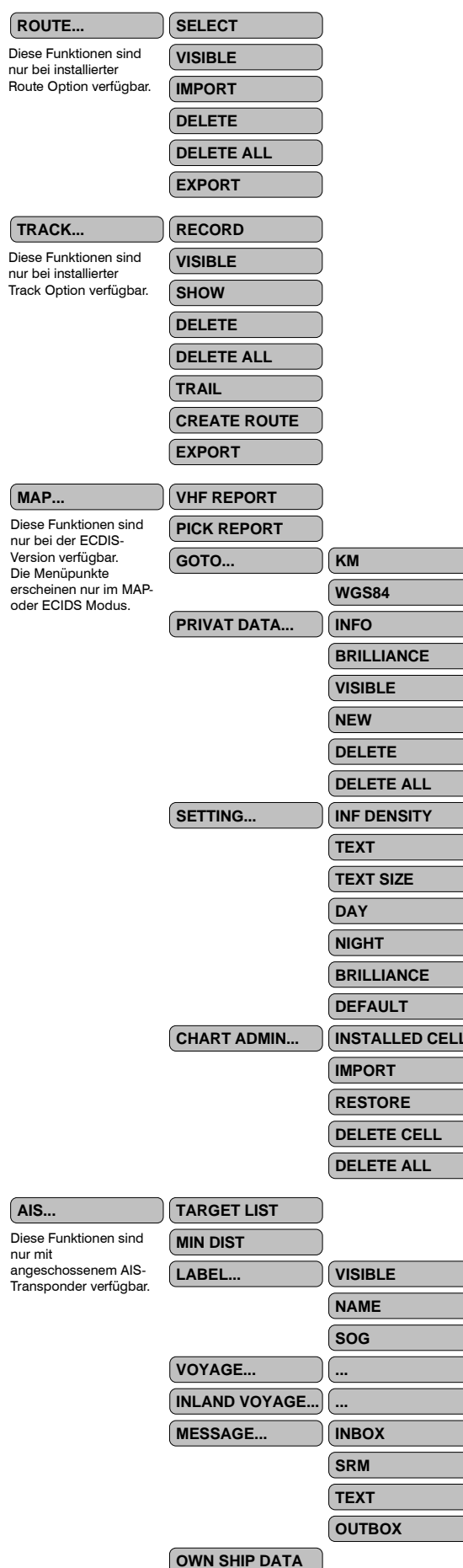

Auflistung aller empfangenen AIS Objekte **MIN DIST** Ausblenden von AIS Objekten in der Nähe des eigenen Schiffes **LABEL BELABEL BESCHRIFTUNG** der AIS Objekte einblenden / ausblenden **Name der AIS Objekte einblenden / ausblenden** SOG Geschwindigkeit der AIS Objekte einblenden / ausblenden<br>Bigene AIS Daten bearbeiten: Reisedaten Eigene AIS Daten bearbeiten: Reisedaten **INLAND Eigene AIS Daten bearbeiten: Daten zu Schiff und Besatzung MESSAGE.**<br>**Empfangene AIS Nachrichten anzeigen** Sicherheitsrelevante AIS Nachricht verfassen und senden **TEXT** AIS Nachricht verfassen und senden **OUTBOX** Gesendete AIS Nachrichten anzeigen Anzeige der für die aktuelle Position relevanten VHF- Funkkanäle **PICK REPORT** Anzeige von detaillierten Karteninformationen Anspringen einer Kartenposition mittels Flusskilometer **WGS84 Koordinaten**<br>Auflistung aller selbst erstellten Karteneinträge<br>Auflistung aller selbst erstellten Karteneinträge **PRIVAT DATA... INFO** Auflistung aller selbst erstellten Karteneinträge **BRILIAN**<br>BRILIANCE Helligkeit der Karteneinträge einstellen **Vicherigal Karteneinträge einblenden / ausblenden Neuen Karteneintrag zeichnen DELETE** Karteneintrag löschen **DELETE Karteneinträge löschen SETTING.** Informationsdichte der Karte einstellen Textinformationen einblenden / ausblenden **Textgrösse anpassen** Tag- Farbschema der Karte wählen<br>
Nacht- Farbschema der Karte wähle<br>
Kartenhelligkeit anpassen<br>
Karteneinstellungen zurücksetzen Nacht- Farbschema der Karte wählen **BRILLIANCE** Kartenhelligkeit anpassen **CHART ADMINISTER ADMINISTER CHARTED** Auflistung der installierten Karten **IMPORTA** Kartenimport von USB- Stick (siehe Handbuch!) **RESTORE:** Letzter Stand vor Import oder Löschen wieder herstellen **DELETE CELL** Einzelne Karte löschen **DELETE Alle Karten löschen DEFAULT** Karteneinstellungen zurücksetzen **ROUTE... SELECT** Auswahl der aktuellen Route Route einblenden / ausblenden Importieren von Routen im GPS Exchange Format Route löschen **DELETE ALL** Alle Routen löschen **Exportieren von Routen auf USB Stick** Neue Track-Aufzeichnung starten (YES = Start, NO = Stop) **VISIBLE** Track (Linie der zurückgelegten Wegpunkte) einblenden /ausblenden Aktueller und aufgezeichnete Tracks anzeigen **DELETE** Track löschen **DELETE ALL** Alle Tracks löschen Länge der angezeigten zurückgelegten Wegpunkte in Stunden Track in Route konvertieren (nur in Kombination mit Route Option) **EXPORT** Alle Tracks exportieren

Listenansicht der eigenen AIS Daten